## Brief tutorial for your Live Interface Submission on Wordpress

First of all, you have to "Add new" Post.

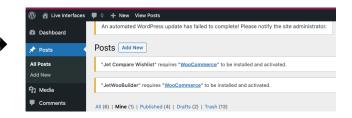

2

Then, please fill in the fields that are below the text editor.

(Except the fields "Language", "Volume, "Issue", "DOI", "ISSN" and "Copyright" that will be filled by us.)

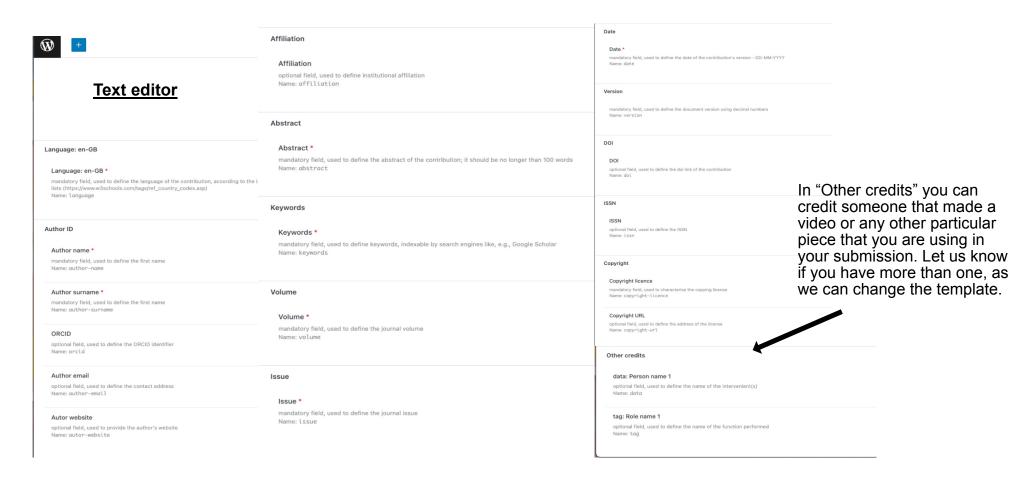

Your name, afiliation, email address, ORCID and website will automatically appear on the top of the page, as well as the abstract and keywords. You can keep track of your page by going to the preview option on the top right corner:

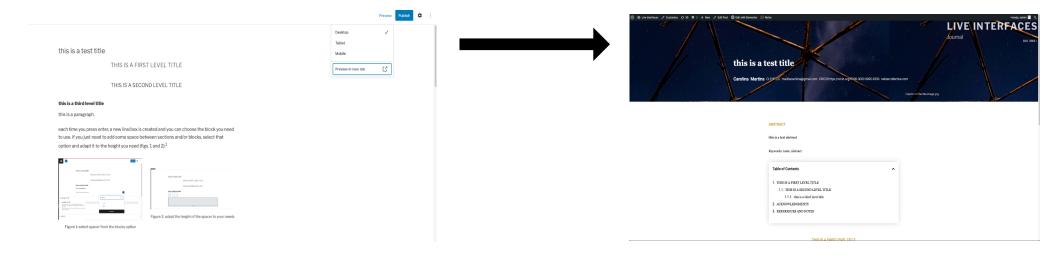

Add the title of your submission. You can "Save draft" whenever you want.

Please don't attempt to "Publish" your work. We will do it at the end.

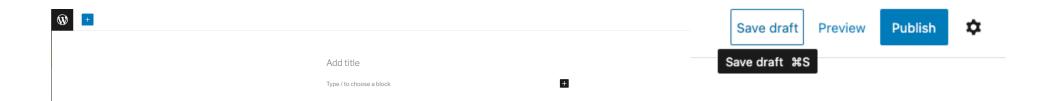

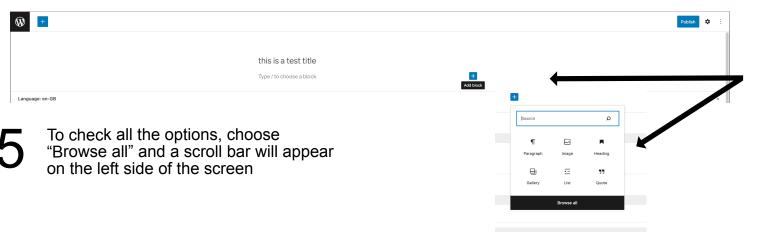

To add a paragrah click on "Add block" and choose the paragraph option

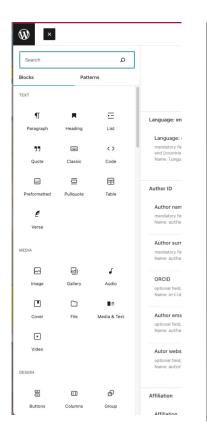

Follow the same process each time you need to add a Heading, Image, Audio, Video, HTML, ...

You may have to select other on that particular block, as happens with the heading, where you can choose the heading size and the text alignment, for instance.

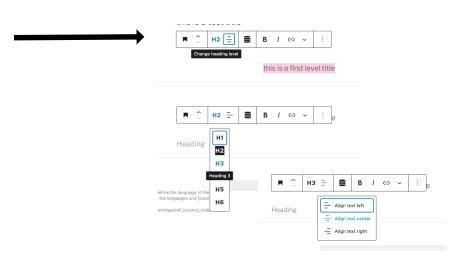